# TEMARIO **POWER POINT**

INTRODUCCIÓN

Con el módulo de PowerPoint aprenderás a utilizar las herramientas necesarias para crear presentaciones.

Podrás realizar presentaciones con las fotos de tus viajes, de tus cumpleaños y por supuesto de tus iniciativas profesionales.

En este módulo veremos los siguientes temas:

è Crear presentaciones con varias diapositivas. a Añadir texto e imágenes a tus diapositivas. Poner un color, un degradado o una imagen como fondo a de tus diapositivas. Animar la entrada y salida de las diapositivas y del contenido de cada una de ellas. Añadir sonidos a tus diapositivas.

PowerPoint es un [programa informático](https://concepto.de/programa-informatico/) que **tiene como fin realizar presentaciones en forma de diapositivas**. Se podría decir que las tres funciones principales de este programa son: insertar un [texto](https://concepto.de/texto/) y darles el formato que se desee por medio de un editor, insertar y modificar imágenes y/o gráficos, y mostrar las diapositivas en forma continua con un sistema determinado, esta función es la más característica de Power Point.

PowerPoint nace en el año 1987 junto con el resto de los programas que se incluyen en Microsoft Office, de la mano de Bill Gates. **En sus comienzos, las diapositivas eran en blanco y negro** y poseían las herramientas más básicas en lo que respecta al [dibujo.](https://concepto.de/dibujo/) Sin embargo, las presentaciones gráficas no volverían a ser las mismas luego de esta fantástica invención.

Tanto en el ámbito laboral, para hacer presentaciones en una conferencia, o en el ámbito educativo, utilizado para explicar clases, es muy frecuente el uso de este programa, en combinación, si se desea, con los demás incluidos en el paquete Office (como es el caso del [Word](https://concepto.de/word/) y [Excel\)](https://concepto.de/excel/).

A su vez, ofrece a sus [usuarios](https://concepto.de/usuario/) la **posibilidad de combinar imágenes y textos**, además de poder sumarle música o animaciones. Nos brinda una gran variedad de opciones y funciones para que nuestros trabajos puedan ser lo más creativo y atractivo posible para los espectadores. Será un desafío para el usuario poder lograr una perfecta presentación y poder representar sus ideas y su [objetivo](https://concepto.de/objetivo/) en estas diapositivas.

Para hacer más completa su labor, PowerPoint **ofrece una gran variedad de plantillas**, diseños de fuente, imágenes predeterminadas y animaciones para que las presentaciones sean aún más originales. Al ser un programa específico para las presentaciones, es mucho más efectivo que, por ejemplo, el programa Word.

En la actualidad, PowerPoint le ofrece a sus usuarios **diversas funciones que ayudan a crear presentaciones únicas**. Poder crear diapositivas entre varios usuarios en distintos ordenadores, poder combinar y comparar distintas versiones de presentaciones, poder editar y trabajar videos dentro de las mismas, crear diapositivas en 3D, sumar capturas de pantallas y poder guardar automáticamente los trabajos en casos de que se cierren por accidente, son algunas de las tantas características que la última versión de PowerPoint posee hoy en día.

#### ABRIR EL POWERPOINT

Para abrir el PowerPoint dirígete al menú Inicio > Todos los Programas > Microsoft Office y selecciona la opción Microsoft PowerPoint 2010.

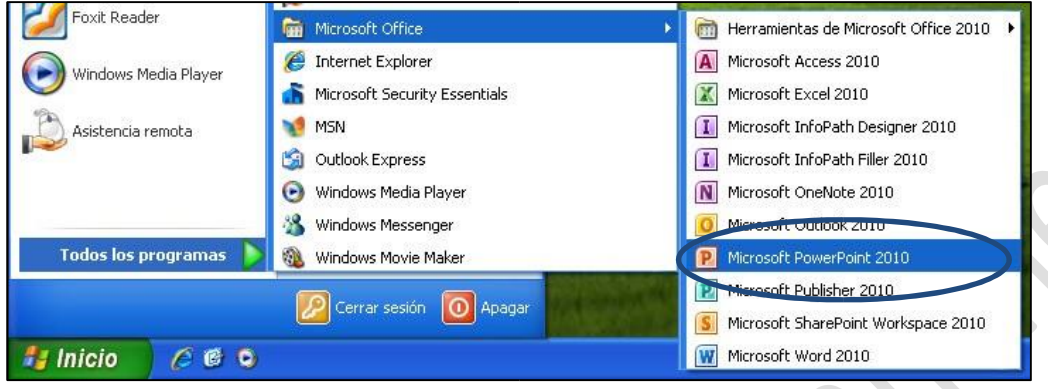

Se nos presentará directamente la pantalla de inicio de PowerPoint, con una nueva presentación preparada para comenzar a trabajar.  $\bullet$  $\hat{\mathbf{C}}$ 

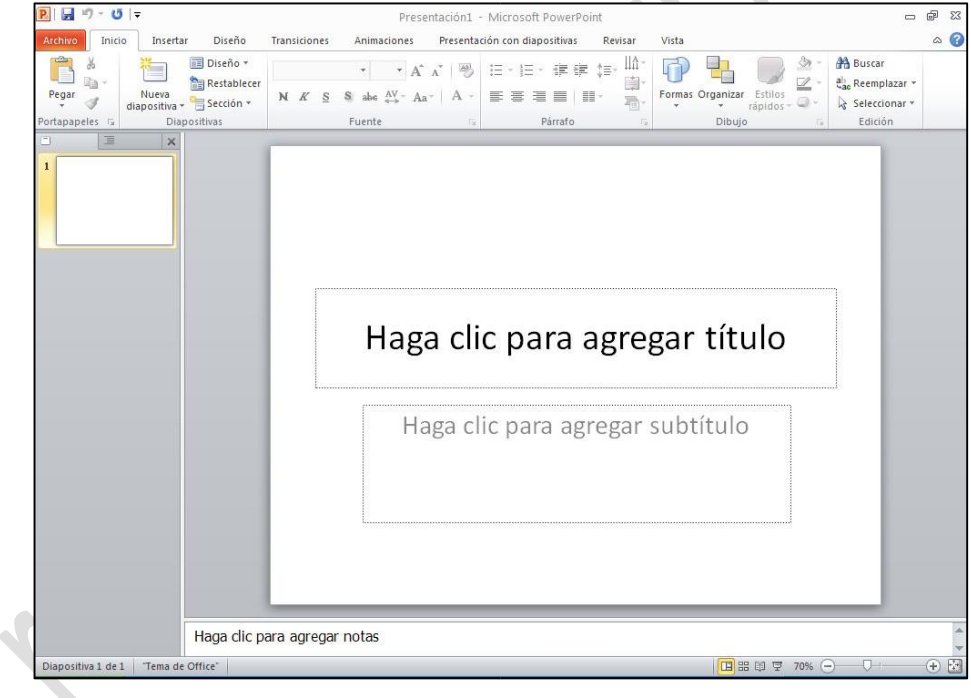

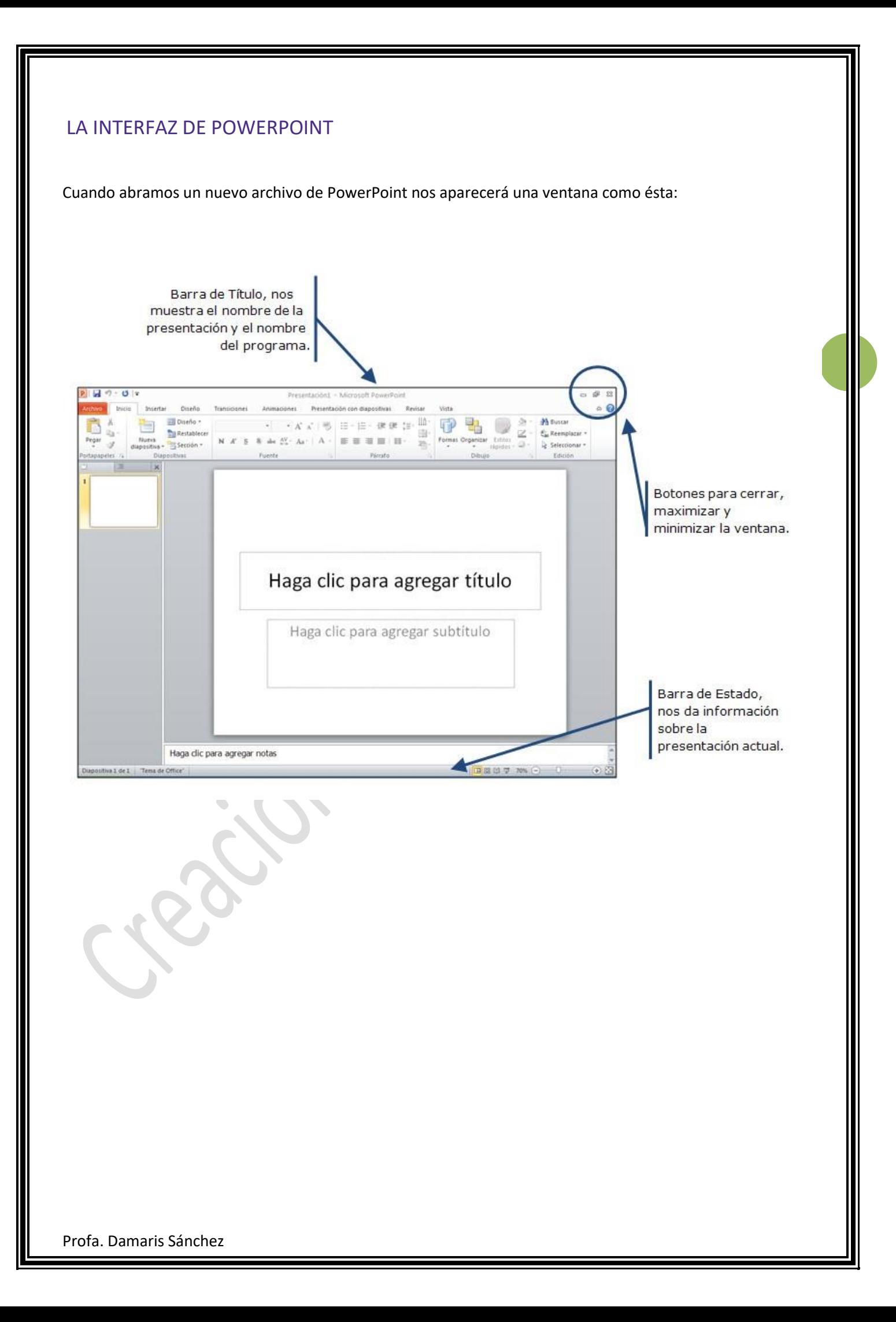

#### BARRA DE HERRAMIENTAS

Al abrir PowerPoint nos aparece por defecto la siguiente barra de herramientas de Formato, Dibujo y los iconos de acceso rápido.

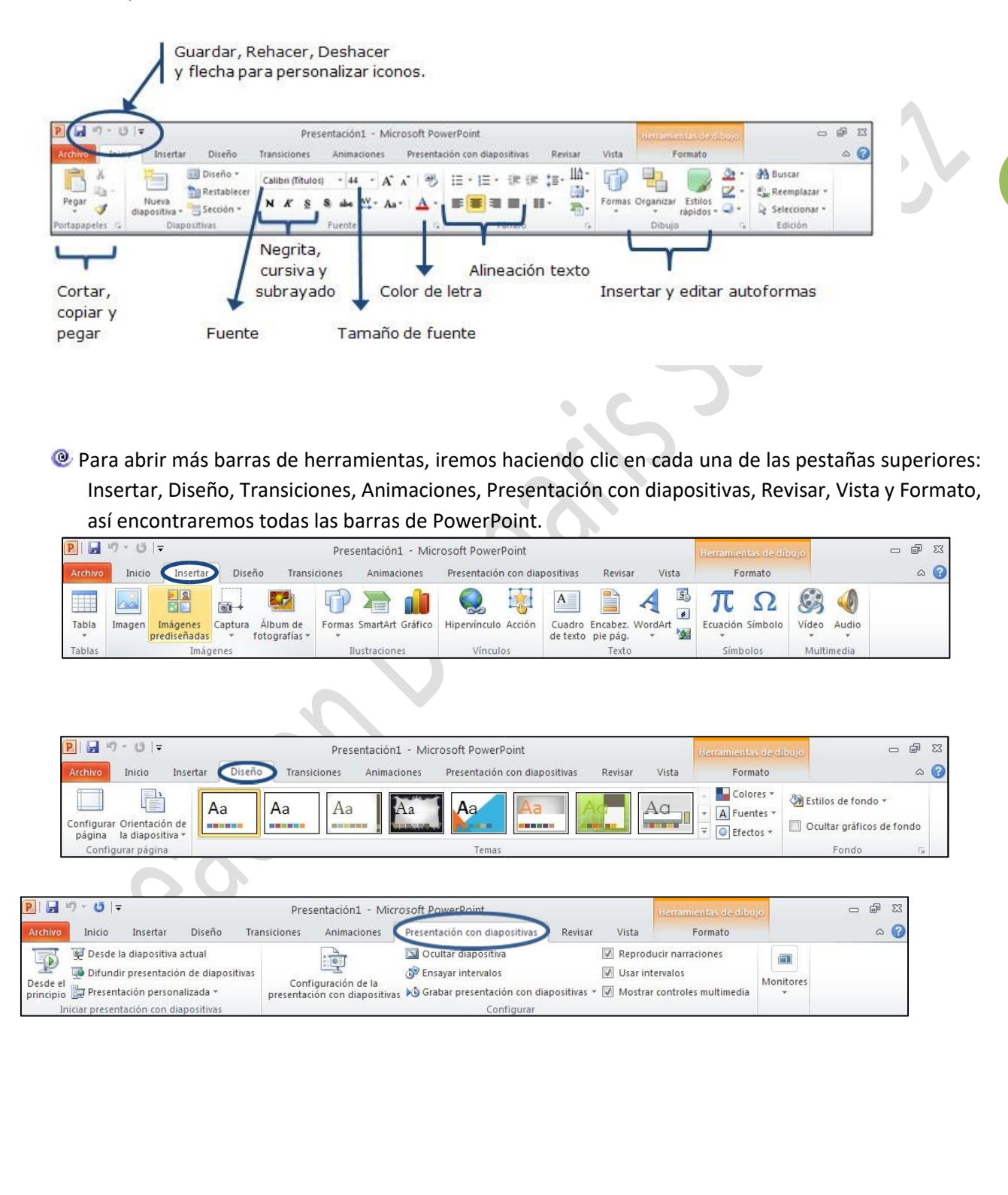

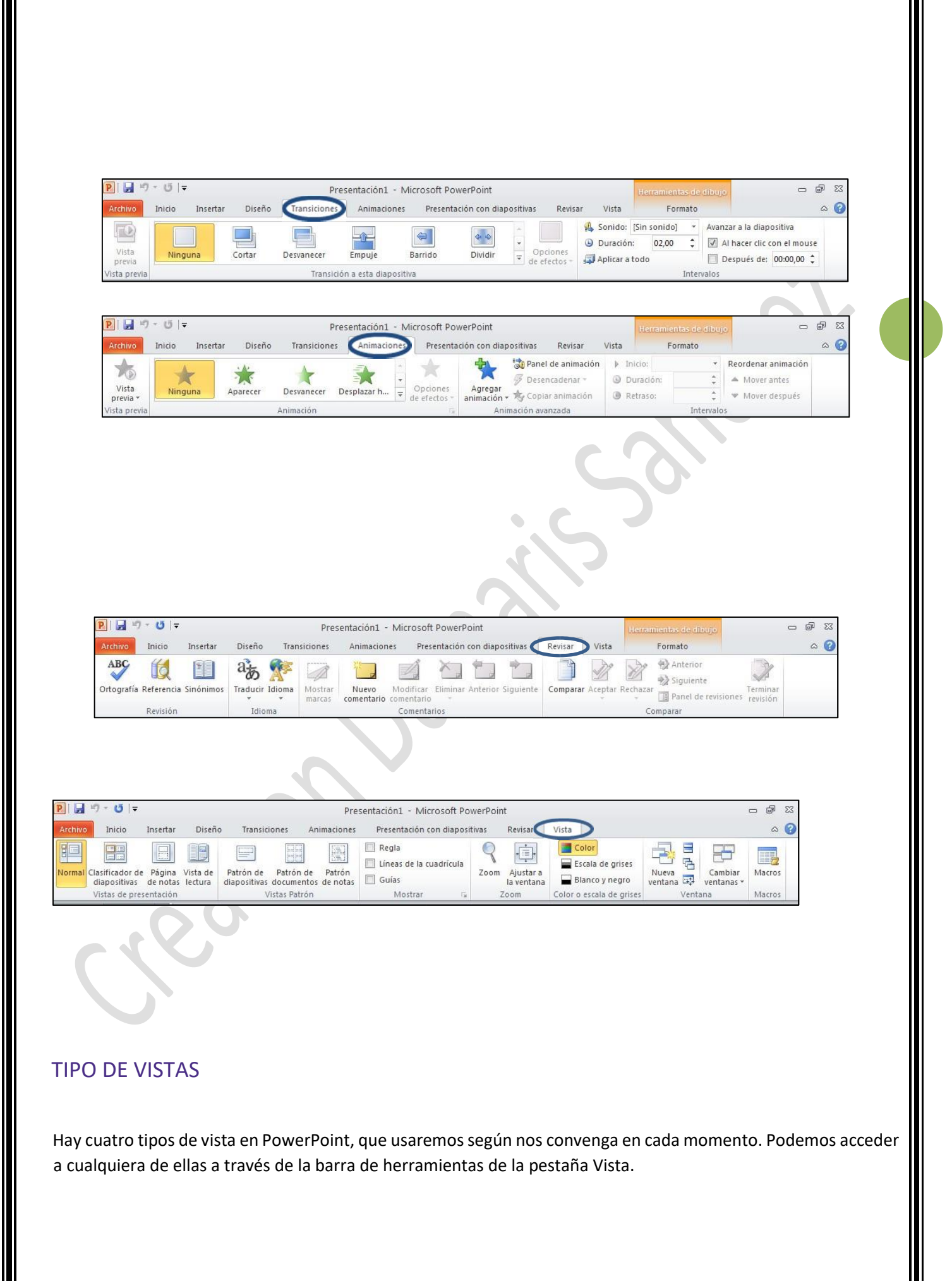

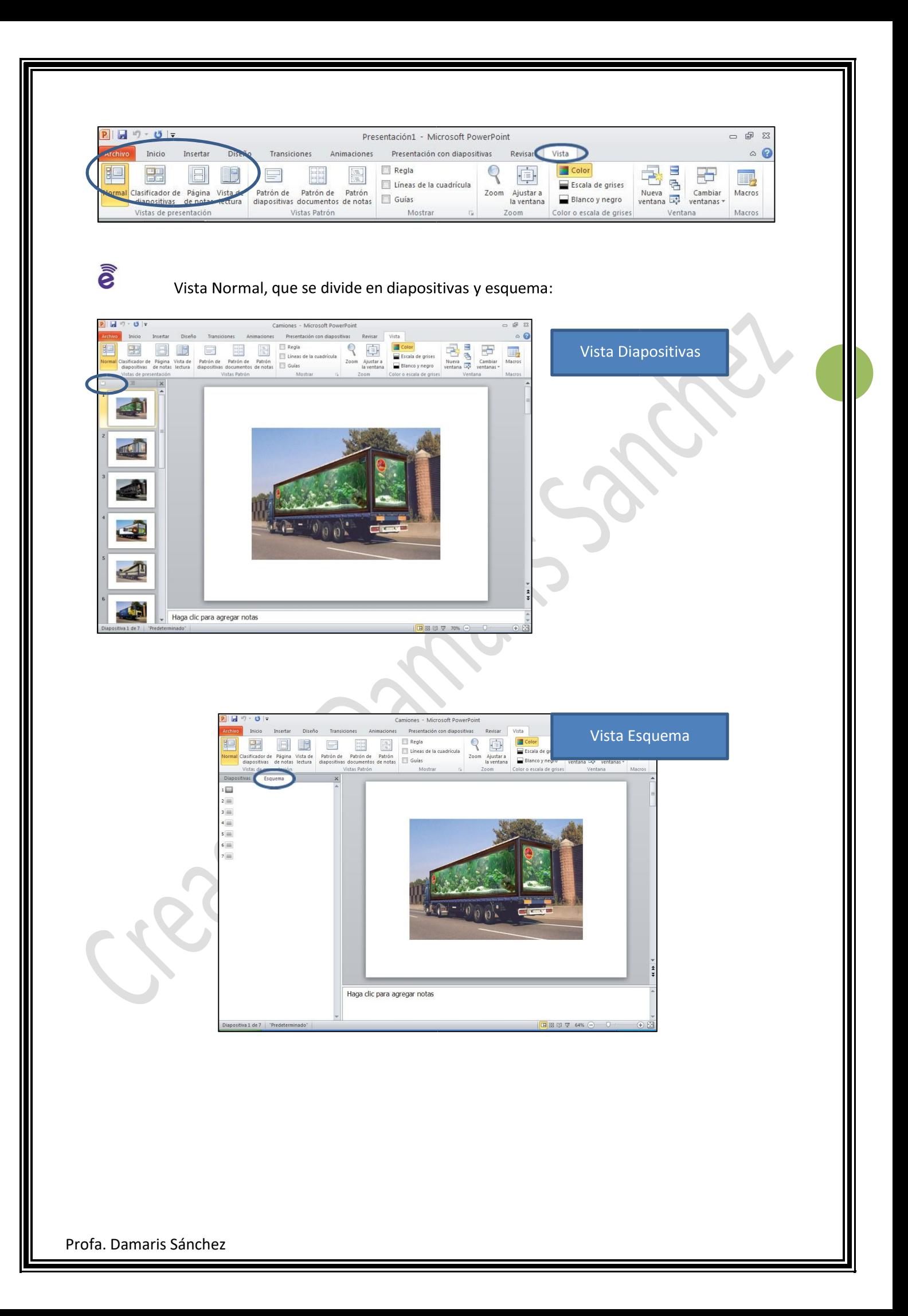

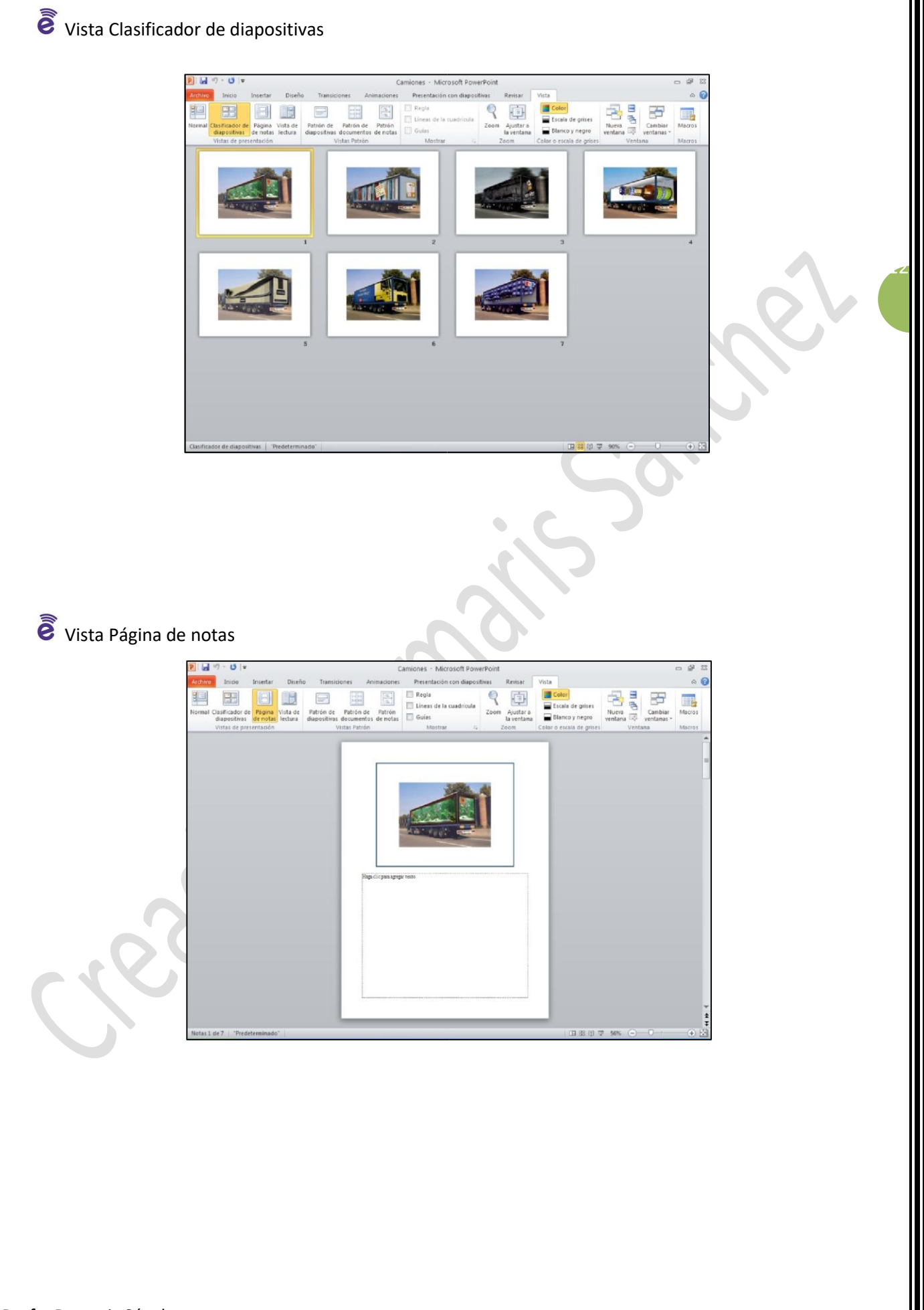

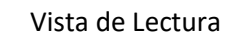

a

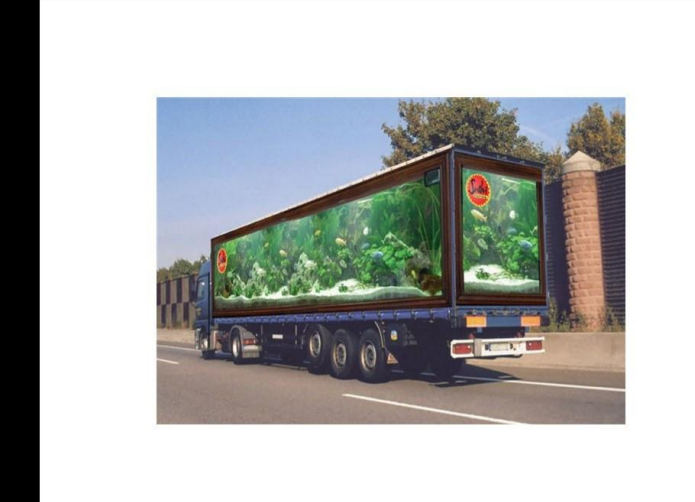

 $\widehat{\widehat{e}}$  Abre la presentación "Camiones.ppt" que encontrarás en la carpeta de materiales y experimenta las diferentes vistas con ella.

#### EMPEZAR UNA NUEVA PRESENTACIÓN

Las presentaciones de PowerPoint se componen de una o varias diapositivas, ordenadas según nuestro criterio. Podemos poner tantas como deseemos. Al crear una nueva presentación, por defecto, aparece una sola diapositiva en blanco.3

1. Abriremos PowerPoint e iremos a la pestaña Archivo donde seleccionaremos la opción Nuevo para crear una nueva Presentación en blanco.

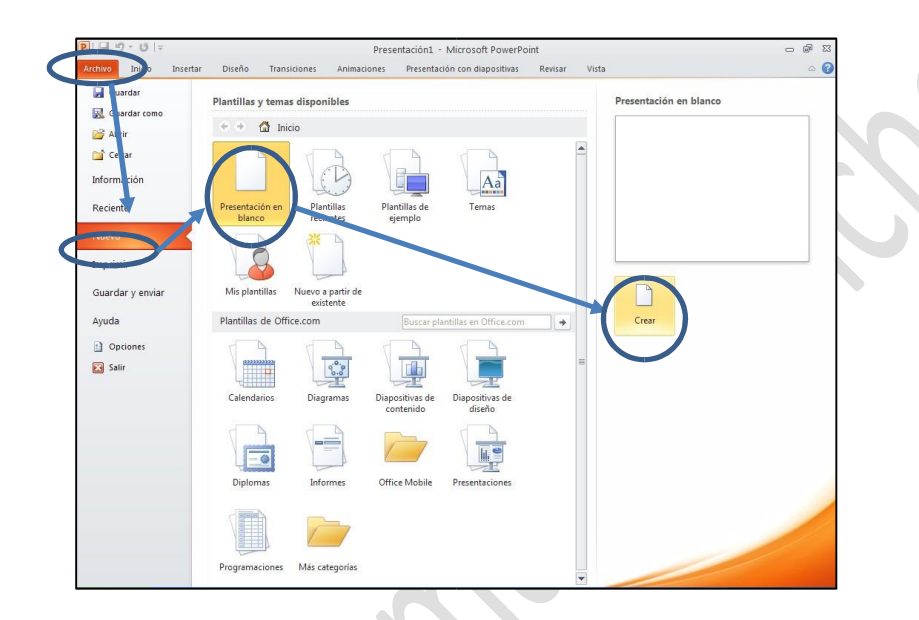

2. Aparecerá una diapositiva en blanco en el centro de la pantalla y a la izquierda esa misma diapositiva en miniatura (aquí iremos viendo todas las diapositivas que vayamos añadiendo).

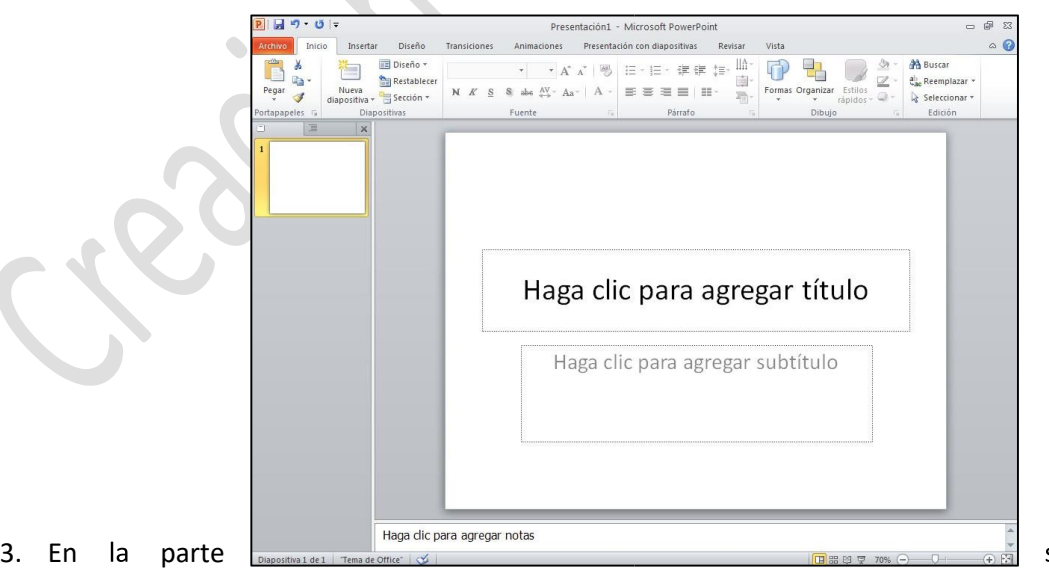

superior, en la

Barra de herramientas correspondiente a Inicio, seleccionaremos un diseño. Para empezar, Diseño en blanco.

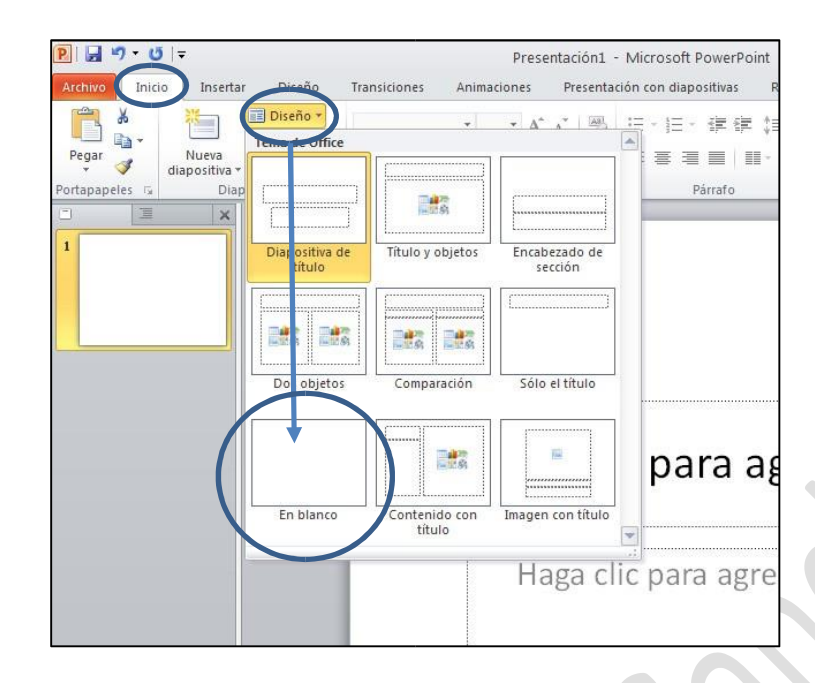

Guarda el archivo en tu carpeta con el nombre "Presentación 6".

## REGLAS, GUÍAS Y CUADRÍCULAS

н

Si queremos afinar en la colocación de los distintos objetos en nuestra presentación, podemos ayudarnos de la regla, las guías y la cuadrícula.

 $\tilde{e}$  La Regla nos da los centímetros tanto de largo como de ancho.

 $\ddot{\mathbf{e}}$  La Guía nos permite dividir la diapositiva en partes para ayudarnos a alinear los objetos.

La Cuadrícula nos divide en cuadros la diapositiva para que podamos afinar en la colocación de los objetos.

16

- 1. Abriremos el ejercicio guardado como "Presentación 006".
- 2. Activaremos cualquiera de las tres opciones a través de la pestaña Vista y el bloque Mostrar.

![](_page_11_Picture_0.jpeg)

 $\widehat{\widehat{\mathbf{e}}}$  El aspecto de nuestra diapositiva será como ésta:

![](_page_11_Figure_2.jpeg)

 $\widehat{e}$  Para colocar las guías debes situar el puntero del ratón sobre la regla (vertical y horizontal dependiendo de la guía que quieras colocar) y hacer clic y arrastrar hacia la diapositiva. Luego suelta el botón del ratón y la guía quedará fijada en esa posición.

![](_page_11_Picture_4.jpeg)

Guarda el archivo en tu carpeta, con el nombre "Presentación 7". Recuerda que es el mismo archivo que ya guardaste y nombraste en el ejercicio anterior.

#### INSERTAR TEXTO EN LA DIAPOSITIVA

El texto, en una diapositiva, se tiene que colocar dentro de un "contenedor" llamado "cuadro de texto".

 $\vec{e}$  El "cuadro de texto" lo podemos colocar en el lugar de la diapositiva que nos interese. Lo podemos desplazar y también cambiarle el tamaño.

18

1. Abrimos el archivo guardado con el nombre "Presentación 007".

2. Insertaremos un cuadro de texto seleccionando la opción "Cuadro de texto" en la pestaña Insertar.

![](_page_12_Picture_49.jpeg)

3. Observaremos que el puntero del ratón cambia de forma. Lo colocaremos en la zona de la diapositiva donde queramos poner el cuadro de texto, haremos clic en él y, sin soltar, "dibujaremos" el cuadro. Lo soltaremos cuando hayamos dibujado el cuadro deseado.

![](_page_12_Figure_2.jpeg)

4. Haremos clic dentro del cuadro de texto y escribiremos: "Camiones divertidos".

![](_page_12_Figure_4.jpeg)

Guarda el archivo en tu carpeta, con el nombre "Presentación 008". Recuerda que es el mismo archivo que ya guardaste y nombraste en el ejercicio anterior.

Más…

 $\ddot{\mathbf{e}}$  Coloca el puntero del ratón sobre el contorno gris del cuadro de texto, haz clic y, sin soltar, arrastra el puntero. Observa que el cuadro "sigue" al puntero. Suéltalo en una nueva posición.

![](_page_12_Picture_50.jpeg)

![](_page_13_Picture_10.jpeg)

╚

#### DAR FORMATO AL TEXTO

ã Recuperaremos el ejercicio guardado con el nombre "Presentación 008" y le daremos formato al texto introducido, con las opciones de la barra de formatos que encontramos en la pestaña de Inicio.

![](_page_14_Picture_2.jpeg)

1. Pondremos el tipo de Fuente "Comic Sans MS", el tamaño de fuente "36", Negrita, la alineación "centrado" y el color de la letra "rojo".

20

Guarda el archivo en tu carpeta, con el nombre "Presentación 8". Recuerda que es el mismo archivo que ya guardaste y nombraste en el ejercicio anterior.

#### Más…

ы

- Comprueba que, si sitúas el puntero del ratón sobre el borde gris del marco y pulsas con el botón derecho de ratón, puedes arrastrar el marco a la posición que desees.
- $\tilde{e}$  Repite el ejercicio de las fichas 008 y 009 las veces que desees. Pon los textos y los formatos que te gusten. Guarda los resultados en tus carpetas.

## AÑADIR UNA IMAGEN

![](_page_15_Picture_1.jpeg)

Abriremos el ejercicio guardado con el nombre "Presentación 008".

![](_page_15_Picture_3.jpeg)

Añadiremos una imagen a la diapositiva, que tendremos que tener previamente guardada en un archivo de nuestro ordenador. Para este ejercicio usaremos la imagen "Camión 1.jpg" que tenemos guardada en la "Carpeta de materiales".

21

1. Para insertarla, abriremos la pestaña Insertar y seleccionaremos la opción "Imagen".

![](_page_15_Picture_6.jpeg)

2. Escogeremos la imagen que queramos y haremos clic en el botón Insertar.

Observaremos que la imagen se ha colocado en la diapositiva. Ahora podemos hacer dos cosas:

3. Redimensionar la imagen (hacerla más grande o más pequeña). Para ello, pulsaremos con el botón izquierdo del ratón en cualquiera de los nodos presentes alrededor de la imagen y, sin soltar, desplazaremos el cursor. Al soltar el ratón, veremos que la imagen ha cambiado de tamaño.

![](_page_16_Picture_0.jpeg)

4. Cambiar la imagen de posición. Para ello colocaremos el cursor sobre la imagen, pulsaremos con el botón izquierdo y, sin soltar, la situaremos en la parte de la diapositiva que nos interese.

![](_page_16_Picture_2.jpeg)

Guarda el archivo en tu carpeta, con el nombre "Presentación9". Recuerda que es el mismo archivo que ya guardaste y nombraste en el ejercicio anterior.

#### INSERTAR UNA NUEVA DIAPOSITIVA EN UNA PRESENTACIÓN EXISTENTE

Abriremos el ejercicio guardado con el nombre "Presentación 009".

En este ejercicio añadiremos una nueva diapositiva, en blanco, a la presentación existente.

1. En la pestaña de Inicio, en la barra de Formato, pulsaremos la opción "Nueva diapositiva". Si

seleccionamos la parte superior del icono, automáticamente la nueva diapositiva en blanco aparecerá en la pantalla y en la barra de diapositivas de la izquierda. Si pulsamos la parte inferior del icono, podremos seleccionar el diseño de la diapositiva que vamos a añadir. Escogemos diapositiva "Sólo el título".

24

![](_page_17_Figure_6.jpeg)

recuerda que podemos cambiar el diseño como hemos visto en la "Ficha 006".  $\widehat{\widehat{\mathcal{E}}}$  Si pulsamos la parte superior del icono y nos aparece directamente la diapositiva en blanco,

Guarda el archivo en tu carpeta, con el nombre "Presentación 10". Recuerda que es el mismo archivo que ya guardaste y nombraste en el ejercicio anterior.

#### PONER FONDO DE COLOR A LA DIAPOSITIVA

Abriremos el ejercicio guardado con el nombre "Presentación 010".

Profa. Damaris Sánchez

ы

 $\ddot{\mathbf{e}}$  En este ejercicio añadiremos un color de fondo a la diapositiva.

1. Abriremos la pestaña Diseño y en la parte superior derecha la opción "Estilos de fondo". Haremos un clic y aparecerán varios estilos predeterminados, que podemos escoger, además de la opción

"Formato del fondo".

![](_page_18_Figure_3.jpeg)

2. Seleccionaremos la opción "Formato del fondo" y aparecerá un cuadro de diálogo con la opción "Relleno sólido" marcada y más abajo, la opción "color". Desplegaremos para ver todos los que tenemos disponibles. Seguidamente, de la gama que aparecerá seleccionaremos un color. Se aplicará inmediatamente a la diapositiva. Después, pulsaremos la opción Cerrar.

![](_page_18_Figure_5.jpeg)

3. La opción Aplicar a todo la utilizaremos si queremos aplicar este color a todas las diapositivas de la presentación.

ы Guarda el archivo en tu carpeta, con el nombre "Presentación 11". Recuerda que es el mismo archivo que ya guardaste y nombraste en el ejercicio anterior.

Más…

Practica crear una presentación con varias diapositivas y aplica un color diferente a cada una.

26

27

#### CONFECCIONAR UNA PRESENTACIÓN CON EFECTOS DE RELLENO

Abriremos el ejercicio guardado con el nombre "Presentación 011".

 $\widehat{\mathbf{e}}$  En este ejercicio añadiremos a la segunda diapositiva un fondo de color que estará compuesto por dos colores.

- 1. Nos posicionaremos en la segunda diapositiva. Introduciremos el título "Camión Biblioteca" y le daremos formato (seguiremos las instrucciones de la Ficha 009).
- 2. Siguiendo las indicaciones de la Ficha 010, insertaremos la imagen "Camion 2.jpg". Reduciremos su tamaño y la centramos.
- 3. Al igual que en la Ficha 012, abriremos la pestaña Diseño y la opción "Estilos de fondo". Seleccionaremos la opción "Formato del fondo" y marcaremos "Relleno degradado". Podemos escoger degradados predeterminados o bien, seleccionar uno o varios colores, los cuales nos darán un resultado de fondo degradado a la diapositiva.

![](_page_20_Figure_0.jpeg)

 $\widehat{\widehat{\mathcal{C}}}$  En esta nueva diapositiva, repite los pasos descritos en esta ficha. Pon el título "Camión al revés" e inserta la imagen "Camion 3.jpg". No olvides guardar el resultado.

![](_page_21_Picture_1.jpeg)

#### INSERTAR UNA IMAGEN DE FONDO

 $\widehat{\widehat{\mathcal{C}}}$  La operación es parecida a la de insertar efectos de relleno, tratada en la Ficha 013.

 $\widehat{\widehat{\mathcal{C}}}$  Crearemos una nueva presentación a la que añadiremos, en lugar de un fondo de color, una imagen como fondo. Sobre ella podremos poner texto, o bien otras imágenes.

- 1. Crearemos una nueva presentación, pulsando en el botón Archivo > Nuevo, como ya vimos en el temario. <u>्र</u>
- 2. En la opción "Diseño", seleccionaremos "Diapositiva de título".

![](_page_22_Picture_96.jpeg)

3. De nuevo, clicaremos la pestaña Diseño y abriremos Estilos de fondo > Formato del fondo. En el cuadro de diálogo marcaremos la opción "Relleno con imagen o textura" y más abajo haremos clic en la opción Insertar de > Archivo. Seleccionaremos la imagen "Fondo 1.jpg" de nuestra carpeta.

![](_page_22_Figure_2.jpeg)

4. Una vez seleccionada la imagen, haremos clic en el botón cerrar y quedará establecida como fondo de la diapositiva.

Ahora ya tenemos la imagen como fondo, sólo nos queda escribir el título y el subtítulo en los campos que la diapositiva tiene para ellos, al igual que en la imagen.

![](_page_23_Picture_0.jpeg)

Guarda el archivo en tu carpeta, con el nombre "Presentación 13".

#### PLANTILLAS DE DISEÑO

u

 $\widehat{e}$  PowerPoint dispone de una colección de plantillas con diseños ya preparados para su uso.

 $\tilde{e}$  En este ejercicio confeccionaremos una presentación con tres diapositivas. En esta pequeña presentación aplicaremos las plantillas.

1. Abrimos PowerPoint y creamos una nueva presentación (puedes consultar el proceso en la Ficha <sup>32</sup> 006).

- 2. Insertamos tres diapositivas y pondremos en cada una de ellas el siguiente texto, dentro de un cuadro de texto (en la Ficha 008 puedes recordar cómo hacerlo):
	- "Podrán cortar todas las flores, pero no podrán detener la primavera".
	- "Un paisaje se conquista con las suelas del zapato, no con las ruedas del automóvil".
	- "El arte, la gloria, la libertad se marchitan, pero la naturaleza siempre permanece bella".
- 3. Insertaremos en cada una de las diapositivas las imágenes siguientes (si no recuerdas el procedimiento puedes mirarlo en la Ficha 010):
	- Diapositiva 1: naturaleza1.jpg
	- Diapositiva 2: naturaleza2.jpg
	- Diapositiva 3: naturaleza3.jpg

Éste sería el resultado:

![](_page_24_Picture_9.jpeg)

Ahora, en la pestaña Diseño, encontraremos diferentes Temas donde podremos elegir un estilo para nuestra presentación.

![](_page_24_Picture_12.jpeg)

Al hacer clic sobre uno de ellos, se aplicará a todas las diapositivas.

![](_page_25_Picture_0.jpeg)

Si queremos utilizar diferentes Temas para las diapositivas, podemos hacer clic con el botón derecho del ratón sobre la plantilla que queramos y elegir "Aplicar a las diapositivas seleccionadas".

El resultado será algo parecido a esto:

![](_page_25_Picture_3.jpeg)

u

Guarda el archivo en tu carpeta, con el nombre "Presentación 14".

Más…

Prueba a combinar diferentes diseños.

Ten en cuenta que tienes que combinar los colores del fondo y de la letra para que el texto sea perfectamente legible.

## DUPLICAR O ELIMINAR UNA DIAPOSITIVA

En esta ficha aprenderemos a duplicar o eliminar una diapositiva existente.

 $\widehat{\widehat{e}}$  Nos puede interesar duplicar una diapositiva cuando queramos tener una diapositiva muy parecida a otra ya existente.

34

 $\widehat{\mathbf{e}}$  Nos ahorraremos trabajo y conseguiremos un resultado mucho más homogéneo.

Profa. Damaris Sánchez 1. Abriremos la presentación creada en la ficha anterior, "Presentación 014".

- 2. Seleccionamos haciendo clic la diapositiva que queramos duplicar, por ejemplo la número 2.
- 3. Hacemos clic con el botón derecho encima de la diapositiva en la columna de la izquierda y seleccionamos la opción "Duplicar diapositiva".

![](_page_26_Picture_2.jpeg)

4. Ahora puedes ver cómo dispones de una cuarta diapositiva, igual que la original, pero que puedes modificar a tu antojo.

Guarda el archivo en tu carpeta, con el nombre "Presentación 14". Recuerda que este fichero no es nuevo y que sólo tienes que guardar los cambios.

En caso de que lo que queramos sea eliminar una diapositiva seguiremos los siguientes pasos:

35

- 1. Abriremos la presentación modificada en la ficha anterior, "Presentación 014".
- 2. Seleccionamos la diapositiva que queramos eliminar, por ejemplo la número 3.

Ы

- 3. Pulsaremos la tecla "Suprimir" en el teclado.
- 4. Veremos cómo la diapositiva ha desaparecido.

Guarda el archivo en tu carpeta. Recuerda que este fichero no es nuevo y que sólo tienes que guardar los cambios.

Más…

 $\widehat{\mathbf{e}}$  Recuerda que si has borrado una diapositiva que no debías, puedes usar el botón deshacer para volver a recuperarla.

![](_page_27_Picture_5.jpeg)

#### CAMBIAR DE ORDEN LAS DIAPOSITIVAS

- $\tilde{e}$  En esta ficha aprenderemos a cambiar de orden las diapositivas de una presentación.
- 1. Abriremos la presentación modificada en la ficha anterior, "Presentación 015".
- 2. Pulsamos sobre la primera diapositiva y, sin soltar, arrastramos hacia abajo, hasta que aparezca una línea horizontal entre la segunda y tercera diapositiva.

36

- 3. Soltamos el botón del ratón.
- 4. Veremos cómo la diapositiva 1 se ha colocado entre las otras dos diapositivas.

![](_page_28_Picture_0.jpeg)

![](_page_28_Picture_1.jpeg)

![](_page_28_Picture_2.jpeg)

Guarda el archivo en tu carpeta. Recuerda que este fichero no es nuevo y que sólo tienes que Ы guardar los cambios.

Más…

 $\widehat{\widehat{\mathcal{C}}}$  Abre la presentación "Camiones.ppt" que encontrarás en la carpeta de materiales y practica el cambio de posición con las diapositivas que aparecen.

# INSERTAR UNA IMAGEN PREDISEÑADA

En esta ficha aprenderemos otro modo de insertar imágenes en nuestra presentación.

 $\widehat{\mathcal{C}}$  PowerPoint, al igual que el resto de programas de Microsoft Office, dispone de una biblioteca de imágenes que podemos usar a nuestro antojo.

 $\tilde{e}$  Para acceder a la galería podemos hacer clic en la pestaña Insertar y la opción "Imágenes prediseñadas".

![](_page_29_Picture_93.jpeg)

palabras las imágenes prediseñadas disponibles.  $\widehat{\widehat{\mathbf{e}}}$  Nos aparece una nueva columna a la derecha de la pantalla donde podremos buscar por

![](_page_29_Picture_2.jpeg)

 $\widehat{\widehat{\mathbf{e}}}$  Cuando hayamos encontrado la imagen que deseemos, hacemos clic sobre ella y la arrastramos hasta la diapositiva.

 $\widehat{\mathbf{e}}$  Puedes ver cómo la imagen queda insertada.

 $\ddot{\mathbf{e}}$  Podemos mover la imagen y cambiarla de tamaño como vimos .

Más…

 $\tilde{\mathbf{e}}$  Busca e inserta imágenes de animales en las diapositivas de la "Presentación 14".

Guarda la presentación.

#### INSERTAR WORDART EN UNA DIAPOSITIVA

 $\tilde{\mathbf{e}}$  En esta ficha aprenderemos otro modo de insertar textos artísticos o decorativos en nuestra presentación.

 $\widehat{\mathbf{e}}$  PowerPoint, al igual que el resto de programas de Microsoft Office, dispone de una opción para generar diseños de texto, llamada WordArt.

 $\widehat{\widehat{\mathbf{e}}}$  En esta ficha vamos a crear una portada para nuestra presentación.

- 1. Abrimos la presentación que hemos modificado en la ficha anterior, con el nombre "Presentación 14".
- 2. Insertaremos una diapositiva en blanco en primer lugar. Si tienes dudas puedes consultar en el temario.
- 3. Nos situamos en esa nueva diapositiva y abrimos la pestaña Insertar. Seleccionamos la opción WordArt para acceder a la galería.
- 4. Se abre una nueva ventana donde podemos seleccionar el estilo que queremos para nuestro texto haciendo clic sobre uno de ellos.

![](_page_30_Picture_8.jpeg)

5. Nos aparece un cuadro de texto en la diapositiva donde podemos escribir lo que deseemos y también podemos modificar los formatos, colores y estilos con los siguientes iconos:

![](_page_32_Picture_53.jpeg)

6. El resultado final será algo así:

![](_page_32_Picture_2.jpeg)

 $\widehat{\widehat{\mathbf{e}}}$  Recuerda que puedes cambiar el tamaño del título "Paisajes", haciendo clic y arrastrando los puntos blancos que delimitan el cuadro de texto.

 $\widehat{\mathbf{e}}$  Podemos cambiar la forma al título haciendo clic y arrastrando, en este caso, únicamente el punto verde que aparece en el centro de la parte superior del cuadro de texto.

![](_page_32_Picture_5.jpeg)

Más…

Н

 $\widehat{\mathbf{e}}$  Pon títulos a tu gusto al resto de diapositivas de la presentación.

Guarda la presentación.

## REPRODUCIR UNA PRESENTACIÓN Cuando estamos construyendo nuestra presentación, de vez en cuando nos interesará ver cómo está quedando, verlo a pantalla completa.  $\widehat{\tilde{e}}$  Vamos a conocer un par de métodos para reproducir nuestra presentación.  $\ddot{\mathbf{e}}$  Abrimos la presentación que hemos modificado en la ficha anterior, con el nombre "Presentación 014". Desde la Barra de herramientas Haremos clic en la pestaña Presentación con diapositivas y escogeremos la opción "Desde el principio". Si no nos interesa ver la presentación completa, escogeremos la opción que más nos convenga. PBワーヴー ación1 - Microsoft Po Inicio Presentación con diapositivas Revisar Insertar Diseño Transiciones Animario esde la diapositiva actual Ocultar diapositiva  $\overline{v}$  $\sqrt{ }$ fundir presentación de diapositivas Ensayar intervalos Desde el Configuración de la Configuración de la<br>presentación con diapositivas in versentación con diapositivas → 2 principio esentación personalizada » presentación con diapositivas Configurar Desde el teclado También podemos usar la tecla F5 para reproducir la presentación. Puedes encontrarla en la fila superior del teclado. Cómo movernos por la presentación Para ver las diferentes diapositivas de la presentación cuando estamos en "Pantalla completa", podemos usar también el teclado o el ratón:  $\overline{\hat{e}}$  Con la flecha derecha del teclado podemos avanzar la presentación.  $\ddot{\widehat{e}}$  Con la barra espaciadora también avanzamos, así como haciendo clic con el ratón.  $\tilde{\mathbf{e}}$  Con la flecha izquierda del teclado retrocedemos a la diapositiva anterior. Por último, con la tecla ESC salimos del modo "Pantalla completa". Profa. Damaris Sánchez

#### ANIMAR LOS ELEMENTOS DE LAS DIAPOSITIVAS

- $\widehat{\mathbf{E}}$  En esta ficha trabajaremos algunas animaciones que pueden ayudar a dar personalidad y dinamismo a nuestra presentación.
- $\tilde{\mathbf{e}}$  Existen muchas posibilidades. En esta ficha trabajaremos la entrada y salida de un objeto.
	- La tarea que realizaremos consiste en hacer que el título "Paisajes" entre por la parte inferior y salga por la parte superior de la diapositiva.
- 1. Hacemos clic en la pestaña Animaciones y nos aparece la siguiente barra de herramientas para animar cualquier elemento de nuestra presentación.

![](_page_34_Picture_83.jpeg)

- 2. Lo siguiente que debemos hacer es seleccionar el objeto al cual queremos aplicar el efecto. Para eso, hacemos clic sobre el título "Paisajes". Haciendo clic en "Agregar animación", vemos que podemos escoger cuatro tipos de efectos:
	- Entrada: es la forma en la que va a entrar nuestro título en la pantalla.
	- Énfasis: sirven para resaltar el elemento una vez está en la diapositiva.
	- Salir: cómo desaparece el elemento de la diapositiva.

•

a

•

Vamos a seleccionar el efecto Bumerán para nuestro título. Se encuentra dentro de los tipos de efecto de entrada. Lo encontraremos de la siguiente manera y una vez seleccionado, haremos clic en Aceptar.

•

![](_page_35_Picture_1.jpeg)

Trayectoria de animación: para desplazar el elemento por la pantalla.

 $\overline{\hat{e}}$  Si abrimos la opción "Panel de animación", que se encuentra al lado del botón "agregar animación" donde hemos escogido la opción anterior, aparecerá un panel en la parte derecha de la pantalla y podremos ver que se ha agregado el efecto Bumerán al rectángulo 1, es decir, el título "Paisajes".

![](_page_35_Picture_4.jpeg)

 $\widehat{\mathbf{e}}$  Justo encima de este panel, encontraremos opciones para cambiar la duración del elemento, el orden en caso de que pongamos más de un efecto a cada elemento y la forma de inicio del efecto, donde tendremos tres opciones:

- Al hacer clic: la presentación permanecerá a la espera de que pulsemos el ratón o una tecla para mostrar el efecto.
- Con Anterior: el efecto se realizará al mismo tiempo que el efecto anterior, si hubiera más.
- Después de anterior: el efecto se verá a continuación del efecto anterior, o si no hay ninguna, automáticamente al entrar la diapositiva.

![](_page_36_Picture_93.jpeg)

 $\widehat{\widehat{\mathbf{e}}}$  Pulsa la tecla F5 para ver el resultado.

Más…

 $\ddot{e}$  Prueba distintos efectos, de Entrada, de Salida y Énfasis en los títulos y fotos de las

diapositivas.

 $\widehat{\widehat{\mathbf{e}}}$  Cambia el orden y la velocidad de los efectos.

 $\widehat{\mathbf{e}}$  Prueba las distintas opciones de Inicio de los efectos.

 $\tilde{\bm{e}}$  Inserta una quinta diapositiva en la presentación, con un texto de despedida utilizando WordArt. Agrégale un efecto de salida.

Acuérdate de guardar el archivo en tu carpeta. Recuerda que este fichero no es nuevo, y que sólo tienes que guardar los cambios.

![](_page_37_Picture_0.jpeg)

- 1. Primero nos situamos en la diapositiva que queremos que aparezca con esta transición.
- 2. En la barra de herramientas aparecen varias opciones. Escogemos, por ejemplo, Revelar. Justo al lado, encontramos un botón "Opciones de efectos" para escoger el sentido en el que queremos que se produzca.

![](_page_37_Picture_3.jpeg)

3. Vamos cambiando de diapositiva, eligiendo diferentes transiciones.

4. Podemos comprobar cómo están quedando las transiciones, pulsando la tecla F5 para ver la presentación.

![](_page_38_Picture_64.jpeg)

Justo al lado del menú de transiciones, encontramos las opciones referentes a los Intervalos 48

entre diapositivas y las diferentes opciones para modificar la velocidad y añadir sonido.

![](_page_38_Picture_4.jpeg)

Ы

En el apartado "Avanzar a la diapositiva" podemos hacer que las diapositivas vayan avanzando automáticamente, después del tiempo en segundos que hayamos seleccionado.

- 1. Pon tres segundos a cada diapositiva en esta última opción.
- 2. Por último, comprueba cómo cambian automáticamente las diapositivas, pulsando la tecla F5 para ver la presentación.
	- Guarda la presentación en tu carpeta.

#### **Ejercicios a realizar**

1.- Realizar una presentación de 10 diapositivas con el tema regido al planeta, este llevara efectos de transición, de salida y entrada así mismo como un diseño de la diapositiva, dándole un movimiento a todo aleatorio uniforme

2-. Realizar una presentación referente a un balance semanal de una empresa de ropa, en esta colocaremos tabla de datos, grafica, tema a discusión o de reporte semanal, más las imágenes correspondientes al mismo, esta presentación llevara mínimo 15 diapositivas con los movimientos correspondientes

3-. Realizar una presentación de 10 diapositivas con los respectivos movimientos más música de fondo, referente a un tema de elección propia